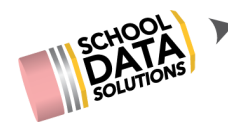

# **-ADDING INFORMATION TO ASSEMBLE MY PORTFOLIO**

## **FILLING OUT ENTRIES FOR WORK, VOLUNTEERING, ETC.**

#### **INTRODUCTION**

Assemble My Portfolio allows you to track things like work hours, awards received, and other important information. When you generate your resume, this information will be automatically included.

#### **GO TO A PORTFOLIO SECTION**

- 1. Login to **Career Planner**: **https://snohomish.schooldata.net/v2/career-planner**
- 2. Click on "**Assemble My Portfolio**" in the left-hand menu.
- 3. In the red section grid, **find and click on a section** to which you want to add information (ex. "Volunteering").

### **ADD A SECTION ENTRY**

1. Click on the red "**Add**" button at top-right. For example, in the Volunteering section, you would

click on the **O** Add Volunteer Experience "Add"

Volunteering Experience" button.

- 2. **Fill out the pop-up web form** with as much information as you can.
- 3. Fields with \*asterisks\* next to them are required.
- 4. Click "**Save**" when you are finished.

#### **EDITING OR DELETING A SECTION ENTRY**

- 1. After you save an entry to section, you will see it listed with previews of certain information.
- 2. To edit or delete an entry, click on the **gear icon**, and then make your selection.

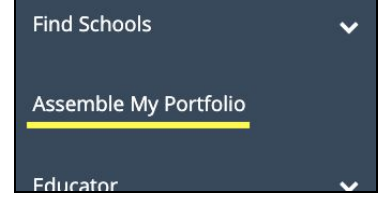

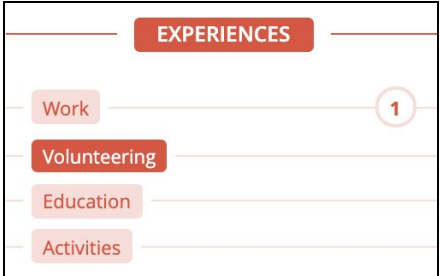

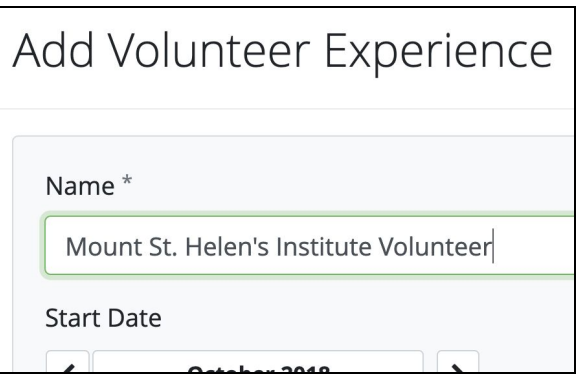

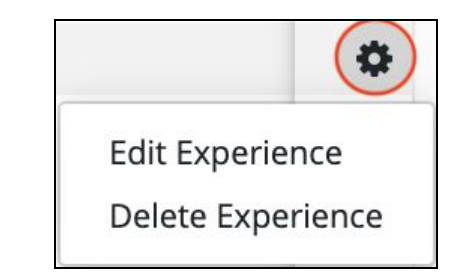